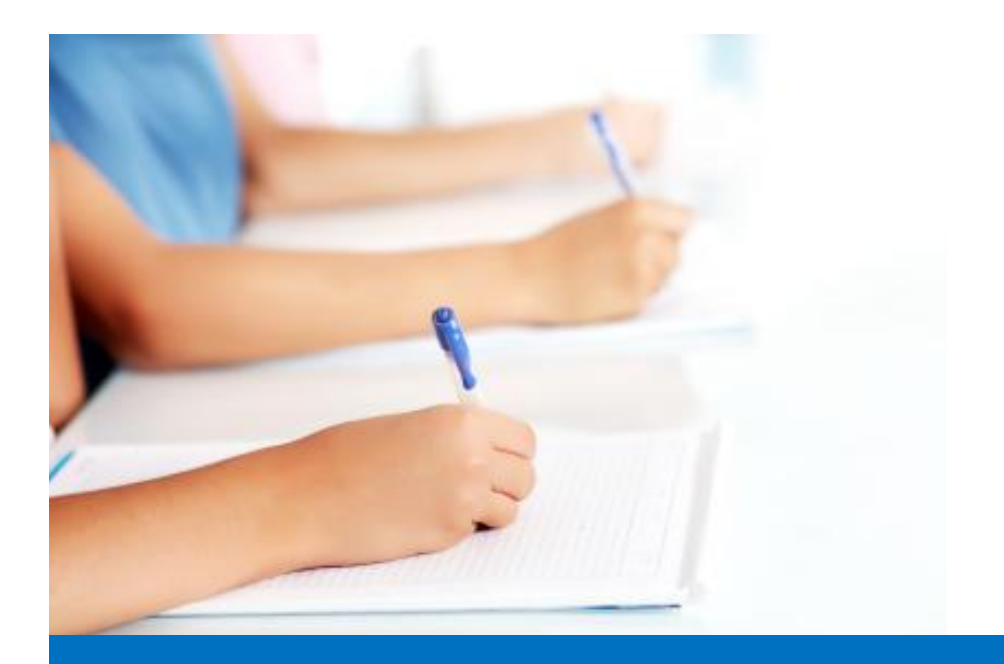

# Руководство пользователя

по работе с модулем тестирования Easy Test редакционной системы EDUkIT [\(www.edu.kh.ua\)](http://www.edu.kh.ua/)

**«Создание тестов»**

Контактное лицо:

Дарья Рыжкова | [support@edu.kh.ua](mailto:support@edu.kh.ua) | телефон: (057) 751 86 15

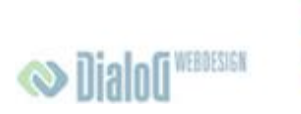

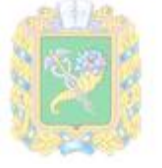

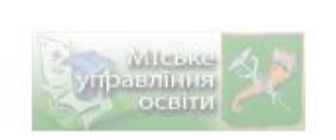

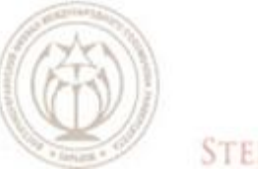

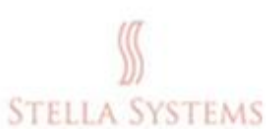

## **Содержание**

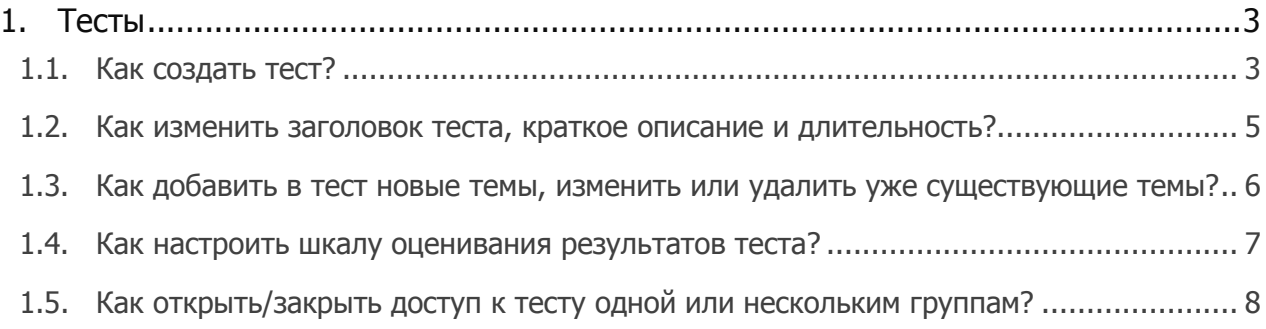

## <span id="page-2-0"></span>**1.Тесты**

списком тестов:

# <span id="page-2-1"></span>**1.1. Как создать тест?** Нажмите на значок "**Тесты**" на стартовой странице. Откроется страница со

**Easy Test** • Группы школьников • 1 Темы и вопросы - $\Box$  Тесты **A+ Письменные экзамены** Вы находитесь здесь: Главная / Страница администратора / Тестирование / Тесты Тесты  $\overline{Q}$ 2. ДОБАВИТЬ ТЕСТ **Flower** Tembl Группы  $\lambda$   $\times$ Тест для гостей Гости История Украины  $\gamma$  x Тест для Тестовой группы История Украины Тестовая группа

Над списком тестов Вы увидите значок "**Добавить тест**". Нажмите на него.

После этого Вы увидите следующую форму:

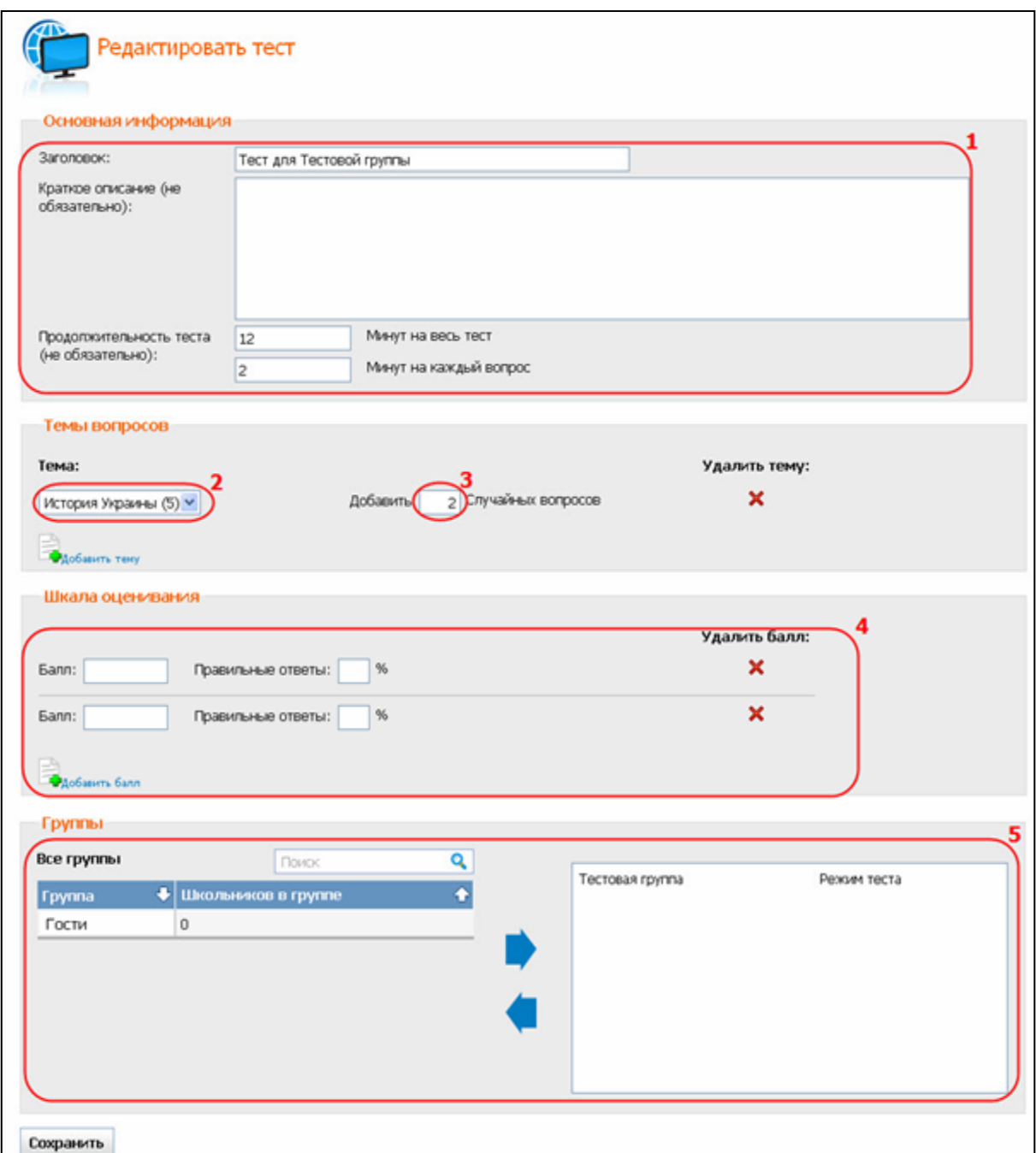

- 1. Введите заголовок и краткое описание для данного теста, а также укажите длительность теста (учтите: заголовок теста должен быть уникальным, а краткое описание и длительность теста вводить не обязательно);
- 2. Выберите из списка тему или подтему (в скобках указано суммарное количество вопросов по выбранной теме и подтемам, которые она включает);
- 3. Укажите количество вопросов (при прохождении теста школьником эти вопросы выбираются случайным образом);
- 4. Задайте шкалу оценивания: "12", "11" и т. д. или "Отлично", "Хорошо" и т. д., а также соответствующее количество процентов;

5. Откройте доступ к данному тесту для одной или нескольких групп: Выберите

одну или несколько групп, а потом нажмите на стрелку  $\blacksquare$ . Также это можно сделать при помощи двойного клика или методом "drag and drop", предварительно установив курсор в строке с нужной группой.

После того, как Вы произведёте необходимые изменения, нажмите на "Сохранить".

#### <span id="page-4-0"></span>**1.2. Как изменить заголовок теста, краткое описание и длительность?**

Нажмите на значок "**Тесты**" на стартовой странице. Откроется страница со списком тестов:

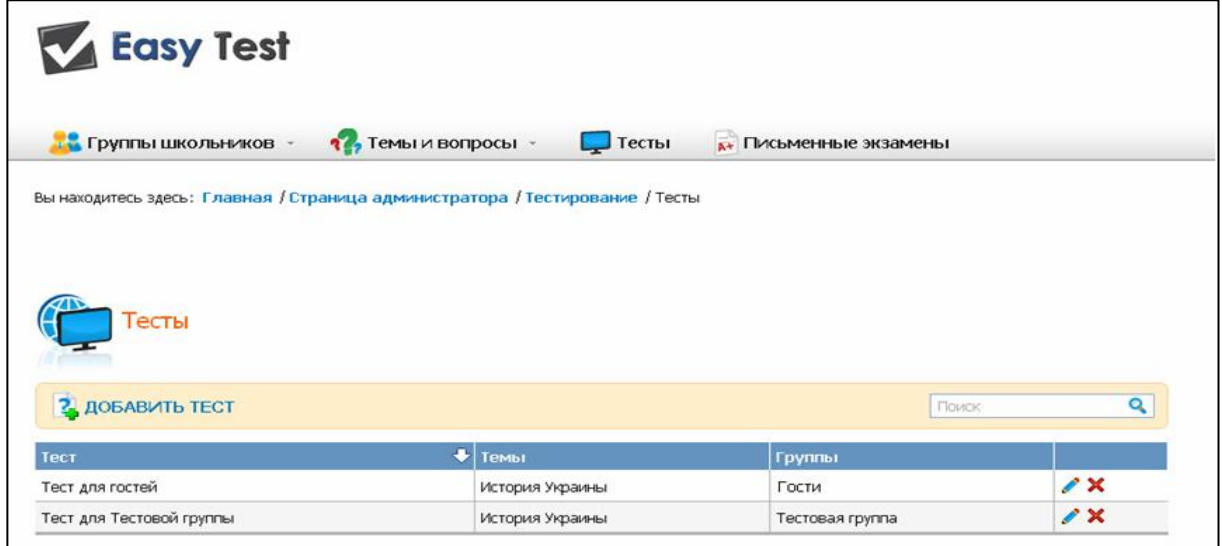

Выберите тест, который Вы будете редактировать, и нажмите на . В разделе "**Основная информация**" Вы сможете сделать необходимые изменения:

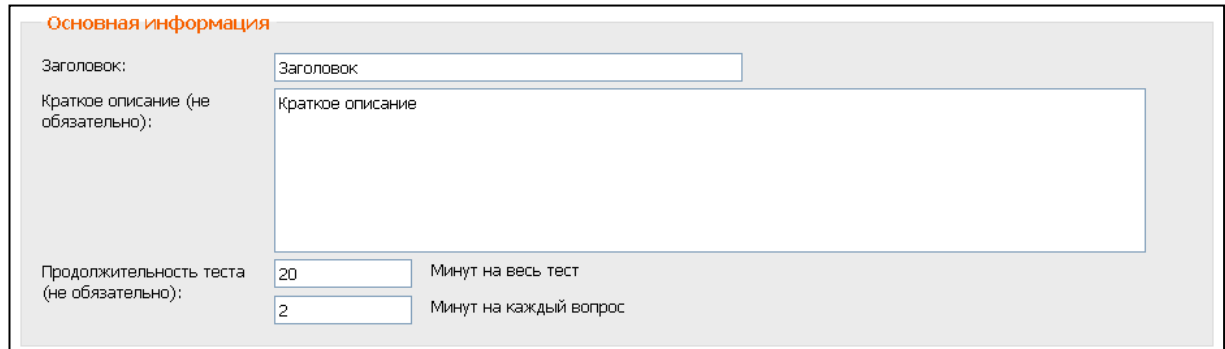

По окончании редактирования нажмите на кнопку "Сохранить".

### <span id="page-5-0"></span>**1.3. Как добавить в тест новые темы, изменить или удалить уже существующие темы?**

Нажмите на значок "**Тесты**" на стартовой странице. Откроется страница со списком тестов:

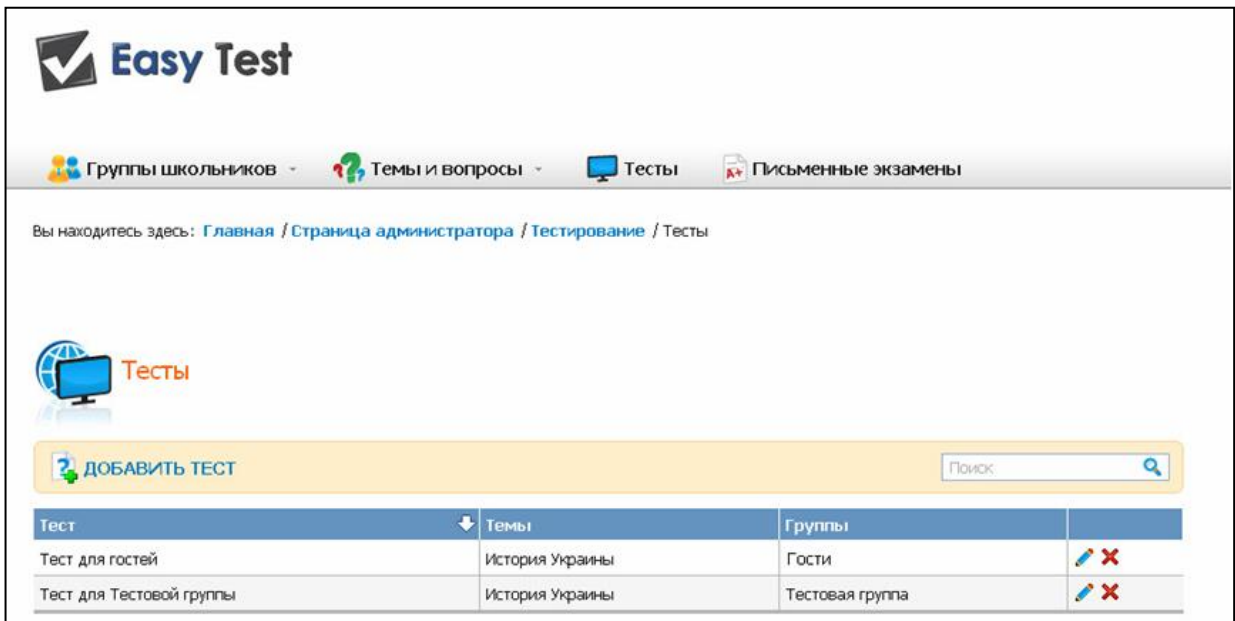

Выберите тест, который Вы будете редактировать, и нажмите на . В разделе "**Темы вопросов**" Вы сможете сделать необходимые изменения:

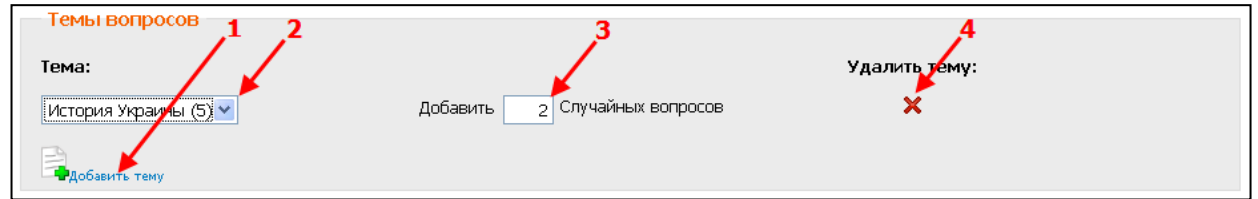

- 1. Нажав на значок "**Добавить тему**", Вы сможете выбрать и добавить новую тему/подтему;
- 2. Вы сможете выбрать другую тему/подтему из списка;
- 3. Вы сможете указать или изменить количество случайных вопросов на выбранную тему для данного теста;
- 4. Если Вы нажмёте на  $\mathbf x$ , тема/подтема будет исключена из данного теста.

После того, как Вы произведѐте необходимые изменения, нажмите на "**Сохранить**".

#### <span id="page-6-0"></span>**1.4. Как настроить шкалу оценивания результатов теста?**

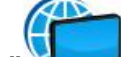

списком тестов:

Нажмите на значок "**Тесты**" на стартовой странице. Откроется страница со

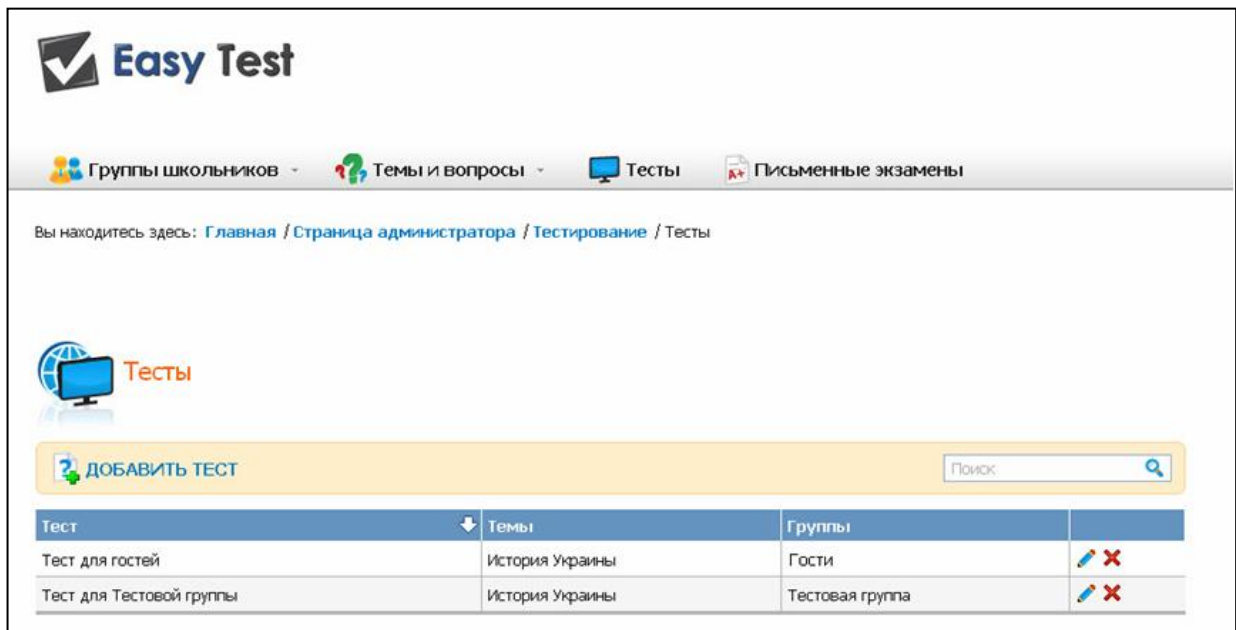

Выберите тест, который Вы будете редактировать, и нажмите на . В разделе "**Шкала оценивания**" Вы сможете произвести необходимые изменения:

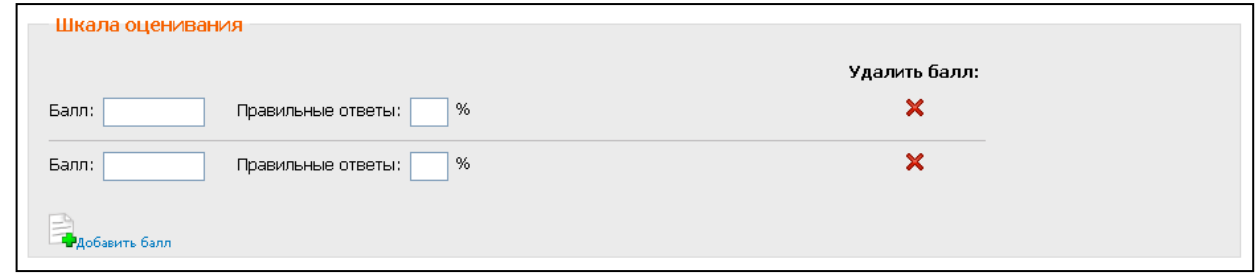

Здесь Вы сможете добавить новый, изменить или удалить уже существующий балл.

В поле "**Правильные ответы**" указывается минимальный процент правильных ответов, который должен набрать школьник, чтобы получить соответственный бал.

После того, как Вы произведёте необходимые изменения, нажмите на "Сохранить".

### <span id="page-7-0"></span>**1.5. Как открыть/закрыть доступ к тесту одной или нескольким группам?**

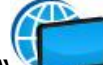

Нажмите на значок "**Тесты**" на стартовой странице. Откроется страница со

списком тестов:

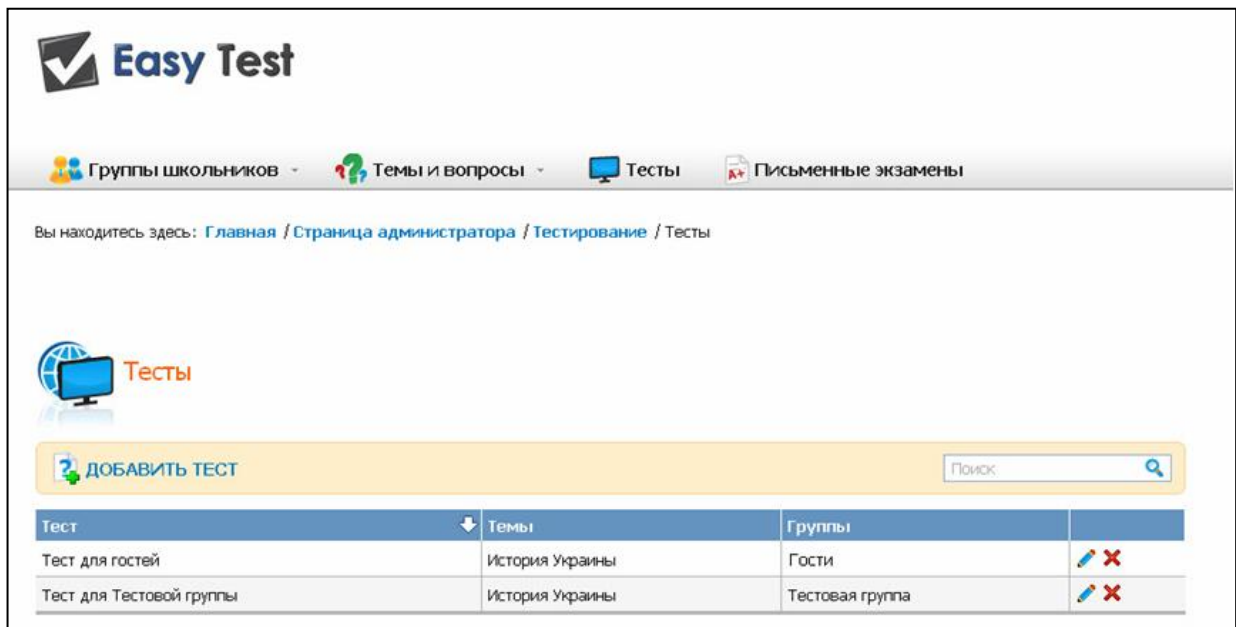

Выберите тест, который Вы будете редактировать, и нажмите на . В разделе "**Группы**" Вы сможете произвести необходимые изменения:

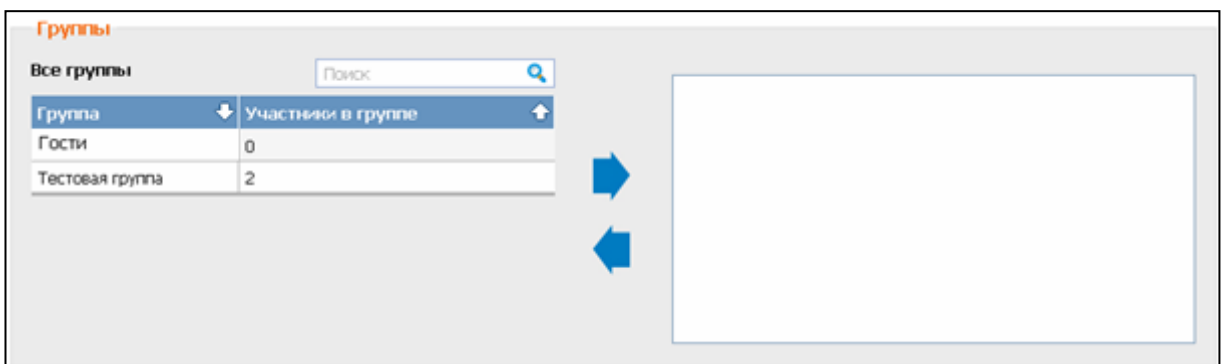

В левом окне перечислены все существующие группы школьников. В правом окне находятся группы, имеющие открытый доступ к данному тесту. Перемещать группы

можно при помощи нажатия на стрелку  $\blacksquare$ , двойного клика или метода "drag and drop", предварительно установив курсор в строке с названием нужной группы.